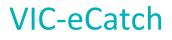

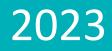

# Quick Reference Guide - Abalone

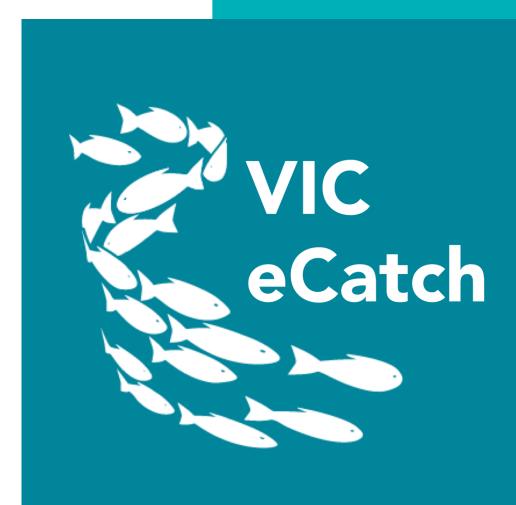

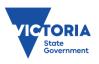

## Contents

| 1.   | VIC-eCatch Login1             |
|------|-------------------------------|
| 2.   | Home Screen1                  |
| 3.   | My Quota2                     |
| 4.   | Preferences2                  |
| 5.   | Side Menu3                    |
| 6.   | Activity Log3                 |
| 7.   | Fishing Activity Home4        |
| 8.   | Setup Trip5                   |
| 9.   | Cancel Trip6                  |
| 10.  | Landing7                      |
| 11.  | Manage Trip8                  |
| 12.  | Allocate Catch                |
| 13.  | Catch Disposal Record (CDR)13 |
| 14.  | View Only Pages16             |
| 15.  | Administrator Take Over16     |
| 16.  | SMU Report                    |
| 17.  | Application Behaviours18      |
| TIPS | for use                       |

# 1. VIC-eCatch Login

Login to VIC-eCatch using your PFN and Password in the respective fields.

Note – it is easiest to stay logged into the app. You need phone reception to log in. Once logged in, you don't need phone reception to enter catch data as it will be stored in the phone and will be uploaded once you have regained a connection.

The version number is at the bottom of the login screen, if there are any issues, please recite this number to the Duty Officer.

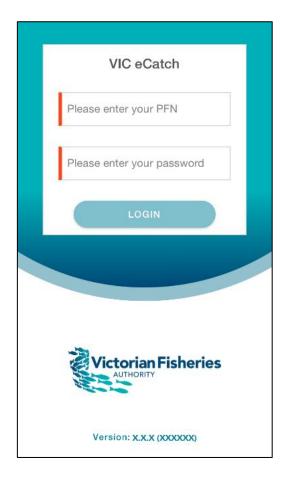

## 2. Home Screen

From the home screen you can navigate to Fishing Activity, My Quota and Preferences.

- The Fishing Activity feature allows you to set up a trip, record your catch and effort and generate your Catch Disposal Record.
- The My Quota feature allows you to view your quota balance(s).
- The Preferences feature allows you to set/edit your commonly used values, which will auto-populate throughout the app.

The 'hamburger icon' gives you the ability to navigate back to the home screen, see your Activity Log, or log out.

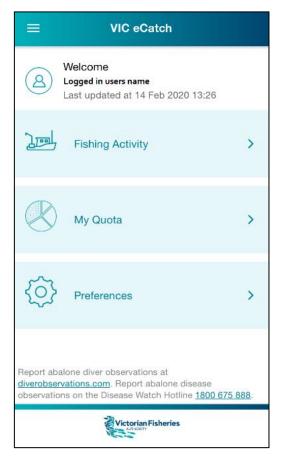

# 3. My Quota

My Quota displays your licence(s) and species you can fish for.

The breakdown of quota is separated by zone (relevant to you), followed by species (Abalone blacklip and/or greenlip).

Your quota remaining on each licence is displayed in kilograms. The bar shows the quota available as a percentage of your quota (available quota percentage is grey).

Tapping the **back arrow** takes you back to the home screen.

| ← My Qu                            | iota        |  |
|------------------------------------|-------------|--|
| Last updated at: 14 Feb 2020 14:19 |             |  |
| Central Abalone                    |             |  |
| Abalone, blacklip                  |             |  |
| AXX                                | 1,234.99 ка |  |
| AXY                                | 321.55 ка   |  |
| Abalone, greenlip                  |             |  |
| AXY                                | 0.00 ка     |  |
| Eastern Abalone                    |             |  |
| Abalone, blacklip                  |             |  |
| AXZ                                | 3,321.15 ка |  |
| AYY                                | 1,550.00 ка |  |
|                                    |             |  |
|                                    |             |  |

## 4. Preferences

Preferences allows you to set your commonly used defaults. These can be edited at any time and can also be changed within the catch record screens for an individual fishing trip.

- The **boat registration** and **crew** fields will appear on the Setup trip screen.
- The **place of landing** will appear on the Landing screen.
- The **bin tare** and **pallet tare**<sup>1</sup> sections will appear when entering the weight caught.
- The **weight recording level** allows you to choose whether you want to enter catch weight as a total of the reef (which is the default value) or weigh each bin individually.
- Add your commonly fished **reefs** so you can choose from them when entering catch and effort data.

Press **submit** to save your defaults.

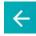

You can return to the home screen by tapping the **back arrow**.

| ← Preferences                                                |                         |
|--------------------------------------------------------------|-------------------------|
| Common                                                       |                         |
| Boat Registration<br>Select boat registration                | Ŧ                       |
| Place of Landing<br>Select place of landing                  | ~                       |
| Crew<br>Enter crew name                                      | ADD                     |
| Dive                                                         |                         |
| Bin Tare (Including lid.)<br>Enter bin tare (including lid.) | kg                      |
| Pallet Tare<br>Enter pallet tare                             | kg                      |
| Weight Recording Level                                       | $\overline{\mathbf{v}}$ |
| Reefs                                                        | ADD                     |
|                                                              |                         |
|                                                              | SUBMIT                  |

<sup>&</sup>lt;sup>1</sup> Pallet tare is a feature unique to Mallacoota weighing events and will be utilised in conjunction with 'reef' weight recoding level. The pallet tare feature is unlikely to utilised elsewhere and can be left blank or set to "0" in preferences.

## 5. Side Menu

The side menu allows you to navigate to the Home screen, your Activity Log, the SMU Report and to Logout of the app.

You access the menu via the icon:

| eCatch                  |                              |
|-------------------------|------------------------------|
| Home                    | n Victoria                   |
| Activity Log            |                              |
| Catch Rate              |                              |
| SMU Report              |                              |
| Logout                  | >                            |
|                         |                              |
|                         |                              |
|                         | >                            |
|                         |                              |
|                         | >                            |
|                         |                              |
|                         | ons.com. Report<br>n Hotline |
| Version: 3.0.3 (214590) |                              |

6. Activity Log

The Activity Log contains a running list of activities that have occurred on the app. This screen will help to relay information to a Duty Officer if you need assistance.

## 4 **Activity Logs** Refresh data (Home page) Data has been successfully refreshed. 17 Feb 2020 12:44 Login (Login page) Operator has been authenticated. 17 Feb 2020 12:44 Allocate catch (Allocate catch page) Quota and Licence data has been submitted successfully. Trip: XXXXXXXX. Licence(s): AXY 17 Feb 2020 09:27 Report Catch (Catch weight summary page) Catch report has been submitted successfully. Trip: 2002171 17 Feb 2020 09:27 Add reef (Trip status page) New reef added to report. Reef code: 5.01 17 Feb 2020 09:26

# 7. Fishing Activity Home

The Fishing Activity Home is a step-by-step process where you set up your fishing trip, record catch data, allocate catch to your chosen licence(s) and generate catch disposal records (CDRs).

You can manage and view past and current steps within a trip.

The coloured tab indicates the active step. Greyed-out blocks are not active until the previous step in the process has been successfully completed.

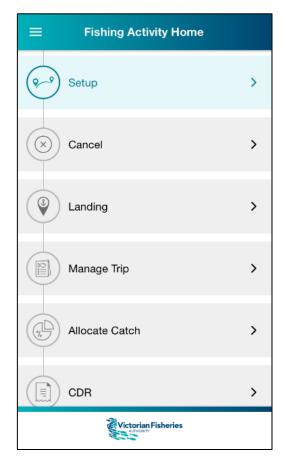

## 8. Setup Trip

<u>You must</u> setup a trip prior to departure. <u>You must</u> also check the current catch levels at SMUs and reef codes before starting a trip, see the SMU Report (page 18).

The Setup Trip screen has mandatory fields for selecting a boat and a licence<sup>2</sup>. Crew name is optional.

If you have nominated a boat and crew member in the Preferences section, it will appear here. These are not locked, so you can change both for the trip you are setting up.

If an Eastern Abalone Zone licence is selected, you will be asked if you intend to fish for small abalone at Airport Reef or not. You must select either **Yes** or **No**.

The Setup Trip screen also displays warnings for SMUs and/or reef codes that are **over threshold** or **over limit**.

Pressing **submit** will lock the selected licence(s) from further use until the fishing activity has been completed.

| ÷                    | Setu | p Trip |              |
|----------------------|------|--------|--------------|
| Boat Registratio     |      | :      | Ŧ            |
| Crew<br>Enter crew r | name |        | ADD          |
| John Smith           | 8    |        |              |
| Abalone              |      |        |              |
| Central Abal         | one  |        |              |
| AXX                  |      | AXY    | $\checkmark$ |
| Eastern Aba          | lone |        |              |
| AXZ                  |      | AYY    |              |
|                      |      |        |              |
|                      |      |        |              |
|                      |      |        | SUBMIT       |

After pressing submit, you will be taken back to the Fishing

Activity homepage, which will now have a green tick next to Setup Trip. The **Cancel** and **Landing** tabs will be now coloured and enabled.

| ← Setup Trip                                   | ← Setup Trip                                   |
|------------------------------------------------|------------------------------------------------|
| Fishing Eastern Abalone: A78                   | Fishing Eastern Abalone: A78                   |
| Airport Reef                                   | Airport Reef                                   |
| Indicate your intent to dive for small abalone | Indicate your intent to dive for small abalone |
| YES NO                                         | YES NO                                         |
| I will be diving for small abalone             | I will NOT be diving for small abalone         |
|                                                |                                                |
| SMU/Reef limit warnings                        | SMU/Reef limit warnings                        |
| OVER LIMIT OVER THRESHOLD                      | OVER LIMIT OVER THRESHOLD                      |
| Over Threshold                                 | Over Threshold                                 |
| Reef                                           | Reef                                           |
| 23.01 Point Hicks                              | 23.01 Point Hicks                              |
|                                                |                                                |
| SUBMIT                                         | SUBN                                           |

#### Eastern zone

<sup>&</sup>lt;sup>2</sup> If intending to operate on, or allocate catch to, multiple licences within a zone, it is necessary to select all relevant licences at this step.

Once you have set up your trip, you will see a grey bar with a trip number displayed: **Trip info** (number). This number is the **Trip ID.** Use this number when communicating with a Duty Officer.

If the bar is tapped, it will display details entered on the Setup Trip page. Tap the bar again to close the pop up.

| ≡                   | Fishing Activity Home |           |
|---------------------|-----------------------|-----------|
| (i) Tri             | p info (#2002176)     |           |
| <b>~</b>            | Setup                 | $\otimes$ |
| $\otimes$           | Cancel                | >         |
| ٢                   | Landing               | >         |
|                     | Manage Trip           | >         |
|                     | Allocate Catch        | >         |
| Victorian Fisheries |                       |           |

| ≡                    | Fishing Activity Home               |   |
|----------------------|-------------------------------------|---|
| (i) Trip             | info (#2002176)                     |   |
| ( <del>2</del> -9)   | 2002176<br>Trip Id                  | 3 |
| $\bigvee$            | AXY<br>Licences                     |   |
| $\overline{\otimes}$ | BOAT REGO - BOAT NAME<br>Boat       | > |
| $\bigvee$            | John Smith<br><sub>Crew</sub>       |   |
| ٢                    | 17 Feb 2020 14:29<br>Date Submitted | > |
|                      | Manage Trip                         | > |
|                      | Allocate Catch                      | > |
| Victorian Fisheries  |                                     |   |

## 9. Cancel Trip

You can cancel a trip that is in the set-up phase. On the Cancel Trip screen, you must enter a reason for the cancellation. The Cancel Trip feature is only to be used where no fishing activity has occurred, likely due to unforeseen circumstances. Once you have pressed submit, the licence that had been selected will be unlocked and available for a new fishing trip.

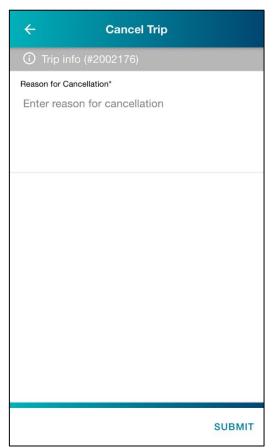

# 10. Landing

The Landing page details the landing information for your current trip. If you have entered a place of landing in your preferences, it will appear on this screen. You can change it by tapping on the  $\mathbf{\nabla}$  icon.

You will need to indicate if you can weigh within 60 minutes of landing the abalone. It will default to '**yes'**. If you select '**no'** (by tapping on it), you will need to enter a reason.

Pressing **SUBMIT** will save these changes.

If you need to edit this page, it can be done by tapping the Landing tab on the Fishing Activity screen.

| ÷                                  | Landing    |                       |
|------------------------------------|------------|-----------------------|
| <ol> <li>Trip info</li> </ol>      | (#2002176) |                       |
| Place of Landing*<br>Black Rock    |            | *                     |
| Time of Arrival*<br>15:49          |            |                       |
| Are you able to<br>or mooring area |            | s of arriving at port |
| YES                                |            | NO                    |
|                                    |            |                       |
|                                    |            |                       |
|                                    |            |                       |
|                                    |            |                       |
|                                    |            |                       |
|                                    |            |                       |
|                                    |            | SUBMIT                |

| ÷                                       | Landing                               |
|-----------------------------------------|---------------------------------------|
| i Trip info (#2                         | 002181)                               |
| Place of Landing*<br>Altona             | ~                                     |
| Time of Arrival*<br>09:57               |                                       |
| Are you able to wei<br>or mooring area? | gh within 60 mins of arriving at port |
| YES                                     | NO                                    |
| Reason*                                 |                                       |
| Enter reason                            |                                       |
|                                         |                                       |
|                                         | SUBMIT                                |

#### 11. Manage Trip

The Manage Trip workflow includes several screens where you enter your catch and effort information. Tapping the Manage Trip tab will take you to the Trip Status screen.

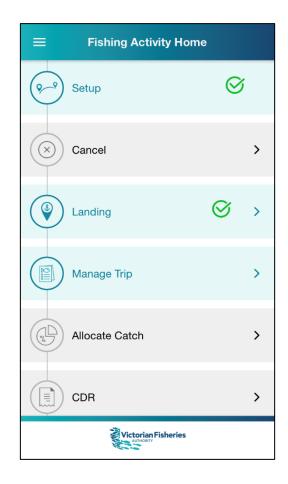

## **Trip status**

The reefs set in your preferences will be visible on the Trip Status screen. If no reefs are visible, either you have not saved any in your preferences or the ones you have saved are not applicable to the zone of the licence you have selected for the fishing trip.

| From this screen<br>you can <b>add reefs</b>                  | ← Trip Status                                | Search Reefs CANCEL                          |
|---------------------------------------------------------------|----------------------------------------------|----------------------------------------------|
| or delete reefs as necessary.                                 | Trip info (#2003194) Total number of bins: 0 | Q Type reef name to search                   |
| Add reef:                                                     | Use 'Add Reef' to select a reef.             | 4.01 Central Abalone                         |
| You can add reefs<br>to the trip by                           | ADD REEF                                     | 4.02<br>PT DANGER TO SEWERAG Central Abalone |
| using the ADD<br>REEF button,                                 |                                              | 5.01 Central Abalone BAY OF ISLANDS BOAT RA  |
| which will bring<br>up a list of all the<br>reefs in the zone |                                              | 5.02 Central Abalone                         |
| of the selected<br>licence(s).                                |                                              | 5.03 Central Abalone                         |
|                                                               |                                              | 5.04 Central Abalone BROKEN HEAD, SHERBRO    |
|                                                               |                                              | 6.01 Central Abalone GELLIBRAND RIVER TO C   |
|                                                               | NEXT ->                                      | 6.02<br>CAPE VOLNEY TO JOHAN Central Abalone |

#### **Delete reef:**

You can delete a reef by tapping on the name of the reef (in the blue tab) to bring up the Dive Details screen. By scrolling to the bottom of the screen, you will see the Delete button. Tapping it will bring up a confirmation pop-up. Click **Yes** to delete.

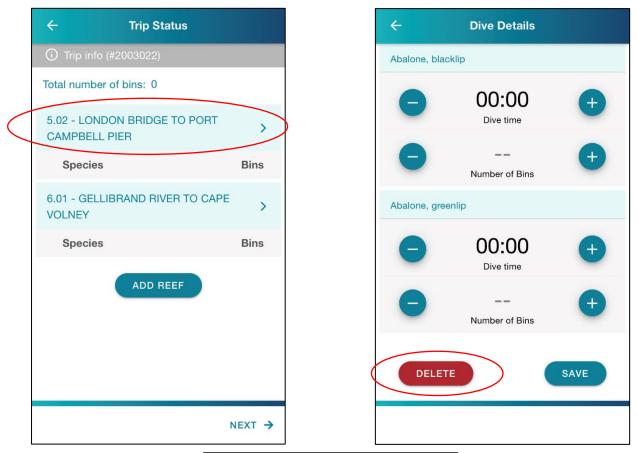

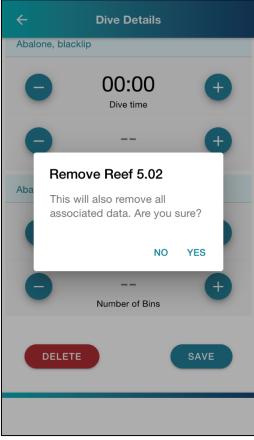

#### Adding dive details

You can also select the reefs you have fished and enter your dive details on the Trip Status screen.

| ← Trip Status                                 |        |
|-----------------------------------------------|--------|
| (i) Trip info (#2003022)                      |        |
| Total number of bins: 0                       |        |
| 5.02 - LONDON BRIDGE TO PORT<br>CAMPBELL PIER | >      |
| Species                                       | Bins   |
| 6.01 - GELLIBRAND RIVER TO CAPE<br>VOLNEY     | >      |
| Species                                       | Bins   |
| ADD REEF                                      |        |
|                                               |        |
| Ν                                             | NEXT 🗲 |

**Dive time** and **number of bins** can be added by tapping on the reef name (the light blue tab). This will open a new screen – Dive Details.

To enter information, you can either tap on the **00:00**, which will open a scroll, or you can hit the **+** and **-** buttons to add or subtract by 5-minute intervals. You can also do a combination of both.

*Note:* even if you haven't taken any greenlip, you will need to enter a **0** in the number of bins field.

Once you have finished, you can press **SAVE** to close the screen, which will take you back to the Trip Status screen.

Upon returning to the trip status page, each reef will display the number of bins entered for each species.

## **Reef Weights**

If you have previously chosen **reef**, rather than bin, in your Preferences as your catch weight recording level, the Reef Weights screen will be the next screen to complete. If you had selected bin weights, you will automatically be taken to the Bin Weights screen (see section below).

The screen is split up by each reef selected on the previous screen, and then each reef is divided up by the species.

Beneath each species, you must specify the amount of gross weight and bin tare in kilograms. Pallet tare is applicable only to the Eastern Zone. Bin and pallet tare can be set in the preferences and can be edited during reporting. Alternatively, all can be entered each time if not set in preferences.

If on the previous screen you specified **0** bins have been caught for a species, then under the species '**No** catch bins recorded will be displayed'.

Once all weights have been entered, press **NEXT** to go to the Catch Weight Summary page. Pressing **PREVIOUS** will take you back to the Trip Status screen.

| ← R                                    | ← Reef Weights          |                  |  |  |  |
|----------------------------------------|-------------------------|------------------|--|--|--|
| i Trip info (#200                      | () Trip info (#2002176) |                  |  |  |  |
| 5.02 - LONDON BF<br>PIER               | RIDGE TO PORT           | CAMPBELL         |  |  |  |
| Abalone, blacklip (2                   | bins )                  |                  |  |  |  |
| Gross (kg)                             | Bin Tare (kg)           | Pallet Tare (kg) |  |  |  |
| 43.4                                   | 6.77                    | 15               |  |  |  |
| Abalone, greenlip (0                   |                         | (kg): 21.63      |  |  |  |
| No catch bins rec                      | orded.                  |                  |  |  |  |
| 6.01 - GELLIBRAND RIVER TO CAPE VOLNEY |                         |                  |  |  |  |
| Abalone, blacklip (2 bins )            |                         |                  |  |  |  |
| Gross (kg)                             | Bin Tare (kg)           | Pallet Tare (kg) |  |  |  |
| Enter kg                               | Enter kg                | 0                |  |  |  |
|                                        |                         | NEXT ->          |  |  |  |

## **Bin Weights**

If you set **bin** in your Preferences for your weight recording level, you will see the Bin Weights screen (rather than reef weights).

You will need to fill in the **gross weight** and **tare weight** of each bin.

If you had previously entered a **bin tare** in your Preferences, this field will be filled, but can still be altered if required.

Once all weights have been entered, press **NEXT** to go to the Catch Weight Summary page. Pressing **PREVIOUS** will take you back to the Trip Status screen.

| ÷                           | ← Bin Weights                          |               |                 |  |  |
|-----------------------------|----------------------------------------|---------------|-----------------|--|--|
| і́) т                       | rip info (#200                         | 2189)         |                 |  |  |
| 4.01 -                      | 4.01 - HOPKINS RIVER TO CHILDER'S COVE |               |                 |  |  |
| Abalo                       | one, blacklip ( 3                      | bins )        |                 |  |  |
| 1                           | Gross (kg)                             | Bin Tare (kg) | Net Weight (kg) |  |  |
|                             | Enter kg                               | Enter kg      | 0.00            |  |  |
| 2                           | Gross (kg)                             | Bin Tare (kg) | Net Weight (kg) |  |  |
| 2                           | Enter kg                               | Enter kg      | 0.00            |  |  |
| 3                           | Gross (kg)                             | Bin Tare (kg) | Net Weight (kg) |  |  |
| 0                           | Enter kg                               | Enter kg      | 0.00            |  |  |
| Total                       | 0.00                                   | 0.00          | 0.00            |  |  |
| Abalone, greenlip ( 0 bin ) |                                        |               |                 |  |  |
| No catch bins recorded.     |                                        |               |                 |  |  |
|                             |                                        |               |                 |  |  |
| ← PREVIOUS NEXT →           |                                        |               |                 |  |  |

## **Catch Weight Summary**

The Catch Weight Summary screen contains a detailed view of your catch weights.

Similar to other screens, this screen is split up by species if the licence(s) selected can take both greenlip and blacklip.

On this page, you must enter the **Time of Weighing** by tapping on the tab. A drop-down scroll will appear and will default to your current time. You can scroll back or forth to find the correct time of weighing.

Pressing **SUBMIT** will save all the Manage Trip information. You will still be able to come back to edit the information if needed.

### Catch Weight Summary

(i) Trip info (#2002176)

Abalone, blacklip (4 bins)

| Time of Weighing<br>Select time of weighing   |        |
|-----------------------------------------------|--------|
| Reef                                          | Gross  |
| 5.02 - LONDON BRIDGE TO PORT<br>CAMPBELL PIER | 43.40  |
| 6.01 - GELLIBRAND RIVER TO<br>CAPE VOLNEY     | 123.30 |
| Total Gross Weight (kg)                       | 166.70 |
| Total Tare Weight (Bins/Lids) (kg)            | 39.77  |
| Total Tare Weight (Pallet) (kg)               | 55.00  |
| Total Net Weight (kg)                         | 71.93  |
| ← PREVIOUS                                    | SUBMIT |
|                                               |        |

# 12. Allocate Catch

In the Allocate Catch screen you can distribute catch across your nominated licences.

The Allocate Catch screen displays the **total catch** for the trip and the remaining **unallocated catch** to be allocated

In order to submit, the **unallocated catch** must be **0**.

Enter the weight in the **Allocate Catch** field, outlined in blue. If you had selected multiple licences, you would see more than one line to fill in.

This screen is separated into a section for blacklip abalone and another for greenlip if allowed on the licence.

Pressing **SUBMIT** on this screen will lock the information in all previous screens. You will still be able to view them, but you won't be able to edit them.

After submission, the quota will be deducted from the licences and your My Quota section will be updated.

You are now ready to create your Catch Disposal Record.

| ÷              | Allocate                | Catch                  |        |
|----------------|-------------------------|------------------------|--------|
| (i) Trip info  | (#2002186)              |                        |        |
| Abalone, bla   | cklip                   |                        |        |
| Total catch (k | g)                      |                        | 166.70 |
| Unallocated o  | atch (kg)               |                        | 166.70 |
| ALN            | Available<br>Quota (kg) | Allocate<br>Catch (kg) | 5      |
| AXY            | 321.55                  | Enter kg               | 321.55 |
|                |                         |                        |        |
|                |                         |                        | SUBMIT |

# 13. Catch Disposal Record (CDR)

By pressing the CDR tab on the Fishing Activity screen, you will first go to the Create CDR screen. Here you can create single or multiple CDRs as needed.

Separate CDRs need to be created for blacklip and greenlip catch. This can be changed by pressing the  $\mathbf{\nabla}$  icon in the **Species** tab.

Select your **receiver**<sup>3</sup> by pressing the**▼** icon to open the list.

Enter the **number of bins** associated with the CDR.

Enter bin **tag numbers** and press **ADD**. Repeat this if you need to add an individual tag or another sequence of tags.

In the **Transporter** section, enter the driver's name and the vehicle registration.

<sup>&</sup>lt;sup>3</sup> Ensure a valid receiver I selected. AR53 "Small Sales" is a system generated number to facilitate activity authorised by Fisheries Permit & Exemption. This **cannot** be used without the appropriate authority.

| ← _ c                                   | reate CDR      |      |
|-----------------------------------------|----------------|------|
| (i) Trip info (#200                     | 3278)          |      |
| Licence Number                          |                | Ţ    |
| <b>0</b>                                |                | *    |
| <sup>pecies</sup><br>Abalone, blacklip  |                | -    |
| Receiver                                |                |      |
| Select receiver<br>Weight (kg)          |                | •    |
| 100                                     |                |      |
| imber of Bins<br>nter number of bi      | ne             |      |
|                                         | 115            |      |
| ags                                     |                |      |
| rom<br>Enter from                       | To<br>Enter to | ADD  |
| nsporter                                |                |      |
|                                         |                |      |
| ter name                                |                |      |
| icle Registration<br>ter vehicle regist | tration        |      |
| ROVERVIEW                               |                | SEND |

By pressing **SEND** and submitting the CDR:

- It will be automatically sent to the Abalone Receiver to receive the consignment in their system.
- It will be automatically sent to your email account (the email address associated with your Fisherweb Account).

If you need to cancel a CDR because you've realised it has an error in it, press **CANCEL**, edit the information and press **RESEND**. Emails will be sent to you and the receiver to notify of the cancellation. The associated catch amount will then be reinstated, and another CDR will need to be created for that catch.

You will need to create CDRs to account for all of your catch from a fishing trip. This function allows you to create multiple CDRs should you want to send catch to more than one Abalone Receiver.

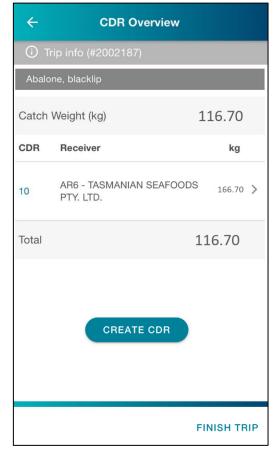

After viewing the receipt, pressing the **CDR OVERVIEW** button will take you to the **CDR Overview** screen, which lists all the created CDRs and has a button to **CREATE CDR** to repeat the above process

Once all the catch has been disposed of, tap the **FINISH TRIP** button to end the current trip and release the licence(s) associated with the trip for further use.

| 📶 Telstra 奈              | 3:39 pm            | 76% 🔲 '     |  |  |
|--------------------------|--------------------|-------------|--|--|
| ← Catch Disposal Record  |                    |             |  |  |
| Licence<br>Number:       | A74                |             |  |  |
| Operator:                | 14193 - Elias Hose | ason        |  |  |
| Landed at:               | 30 Mar 2020 15:36  |             |  |  |
| Receiver:                | AR60 - Soylent Co  | ſp          |  |  |
| Trip:                    | 2003308            |             |  |  |
| Species:                 | Abalone, blacklip  |             |  |  |
| Weight (kg):             | 41.40              |             |  |  |
| Number of<br>Bins:       | 2                  |             |  |  |
| Tags:                    | 2002-2005          |             |  |  |
| Transporter:             | david              |             |  |  |
| Vehicle<br>Registration: | ssa123             |             |  |  |
|                          |                    |             |  |  |
|                          | CANCEL             |             |  |  |
| CDR OVERVIE              | W                  | FINISH TRIP |  |  |

# 14. View Only Pages

After submitting the Allocate Catch section, the screens will become locked, and you will no longer be able to edit them. The pages will still be viewable and have a banner indicating '**This page is view only'**.

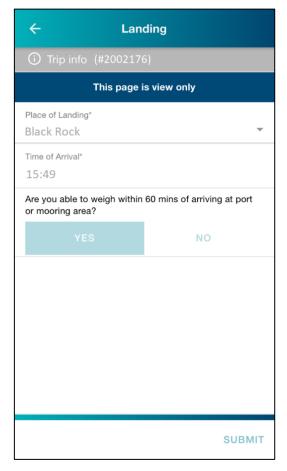

## 15. Administrator Take Over

During the trip, if you have any difficulty for any reason, you can ring the Duty Officer for help.

They Duty Officer will be able to guide you through the process so that you can complete it. The Duty Officer will also be able to take over completing the trip for you.

It's important to note that once a Duty Officer enters any data in the fishing trip, the Duty Officer will have to complete the rest of the trip for you over the phone. You will no longer be able to enter data in that trip.

If the device you're using is still functioning, but you need the Duty Officer to take over, you will be asked to logout.

To do this, tap on the You will see the **logout** tab.

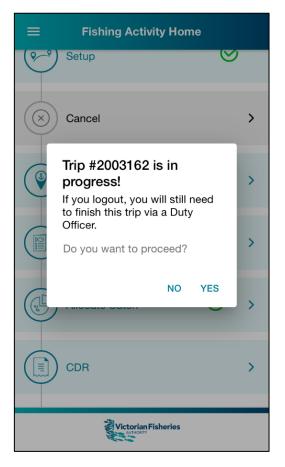

## 16. SMU Report

To monitor current catch levels, you can access the SMU Report from the side menu by tapping on the icon.

In SMU Report you can view current catch at specific zones, SMUs, and reef codes, in comparison to the target, threshold and limit values.

Toggle between the zones and SMUs at the top of the screen. You can view any zone relevant to the licence(s) you're operating under.

SMUs are at the top of the page, scroll down to see specific reef codes.

You can also **search** for a specific SMU or reef using the search bar.

You must check the current catch levels at SMUs and reef codes before starting a trip.

| ÷                                       | SMU Re       | eport     |          |
|-----------------------------------------|--------------|-----------|----------|
| All Zones                               |              | All SMUs  |          |
| Search for SMU/Reef<br>type SMU name of | or reef ID o | r name    |          |
|                                         |              | Ove       | r Limit  |
| 24.04 - Red Rive                        | r            |           |          |
| SMU: Mallacoota                         | a Central    |           |          |
| Catch(tonnes)                           | Target       | Threshold | Limit    |
| 1.4                                     | 1            | 1.2       | 1.3      |
|                                         |              |           |          |
|                                         |              | Below     | v Target |
| 24.05 - Secret Re                       | eef          |           |          |
| SMU: Mallacoota                         | a Central    |           |          |
| Catch(tonnes)                           | Target       | Threshold | Limit    |
| 0                                       | 0            | 0         | 2        |
|                                         |              |           |          |
|                                         |              | Below     | v Target |
| 24.06 - Sandpate                        | ch Point     |           |          |

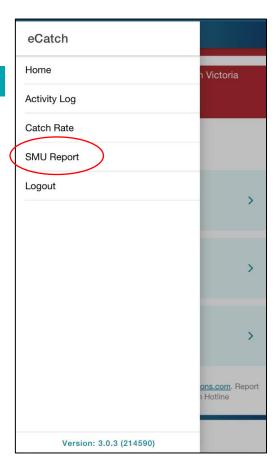

| All Zones All SMUs All SMUs Search for SMU/Reef Red river Data last updated: 14 Aug 2023 09:45 Reef - 23 record(s) Cver Limit 24.04 - Red River SMU: Mallacoota Central Catch(tonnes) Target Threshold Limit 1.4 1 1.2 1.3 | ÷                    | SMU Re              | eport     |         |
|----------------------------------------------------------------------------------------------------|----------------------|---------------------|-----------|---------|
| Red river         Data last updated: 14 Aug 2023 09:45         Reef - 23 record(s)         Over Limit         24.04 - Red River         SMU: Mallacoota Central         Catch(tonnes)       Target Threshold Limit         | All Zones            | -                   | All SMUs  | Ŧ       |
| Reef - 23 record(s)<br>Over Limit<br>24.04 - Red River<br>SMU: Mallacoota Central<br>Catch(tonnes) Target Threshold Limit                                                                                                  |                      | )                   |           |         |
| Over Limit<br>24.04 - Red River<br>SMU: Mallacoota Central<br>Catch(tonnes) Target Threshold Limit                                                                                                    | Data last updated: 1 | 4 Aug 2023          | 09:45     |         |
| 24.04 - Red River<br>SMU: Mallacoota Central<br>Catch(tonnes) Target Threshold Limit                                                                                                    | Reef - 23 record(s)  |                     |           |         |
| SMU: Mallacoota Central<br>Catch(tonnes) Target Threshold Limit                                                                                                    |                      |                     | Over      | r Limit |
|                                                                                                    | 24 04 - Red Rive     | r                   |           |         |
| 1.4 1 1.2 1.3                                                                                                    |                      |                     |           |         |
|                                                                                                    | SMU: Mallacoota      | a Central           | Threshold | Limit   |
|                                                                                                    | SMU: Mallacoota      | a Central<br>Target |           |         |
|                                                                                                    | SMU: Mallacoota      | a Central<br>Target |           |         |
|                                                                                                    | SMU: Mallacoota      | a Central<br>Target |           |         |
|                                                                                                    | SMU: Mallacoota      | a Central<br>Target |           |         |

# 17. Application Behaviours

#### Log out

If you try to log out and have an active trip underway, you will be prompted with a message notifying you that a trip is active and that that you will need to finish the trip before logging out or a Duty Officer will be required to finish the trip on your behalf.

If a trip is active and you log out, the licence(s) associated to the activity will still be considered 'inuse' until a Duty Officer completes the trip and therefore won't be able to be used in a new setup trip.

#### Uninstall

If you uninstall the Vic-eCatch whilst a trip is active, the trip will require assistance from a Duty Officer to complete it and you will not have access to view the trip. The licence(s) associated on the trip will be locked until the trip is completed.

#### **Closing the application**

If you completely close the application, the app will remember the last state it was in and you will be able to continue through the workflow as per usual. When closed if a trip is active, you will be able to access the trip when the app is reopened.

#### Trip info

Each trip will have a unique 'Trip info' identification number. If you have called the Duty Officer for assistance, the Duty Officer may refer to this number to clarify that they are looking at the same active fishing trip.

## TIPS for use

- Stay logged into the app if you have security enabled at the lock screen of your phone.
- Log in when you have reception on your phone to ensure you can start entering catch and effort information.
  - You cannot log into the app unless you have reception on your phone and therefore will not be able to enter catch data.
- Once logged in, you can enter catch data even if there is no reception as the phone will store it until you are back in reception.
  - Quota balances can also be assessed accurately if logging in when reception is available.

## Contacts

| Contact                    |                     | No.          | Purpose                                                          |
|----------------------------|---------------------|--------------|------------------------------------------------------------------|
| Commercial Fishers D       | Outy Officer        | 0418 519 215 | Enquiries relating to catch reporting via<br>Vic-eCatch, permits |
| Abalone Fishery<br>Manager | Maddie<br>Watt      | 0400 002 940 | All general Vic-eCatch or fishery<br>management enquiries        |
| IT Project Manager         | Jeanette<br>Roberts | 03 8392 6864 | Connectivity/technical issues with Vic-<br>eCatch                |
| Operations Duty            | Officer             | 0419 844 781 | Compliance reporting (other authorities<br>and VMS               |